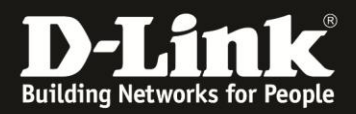

# How to Email Setup

Liste der getesteten Anbieter<sup>1</sup>:

AOL (aol.de) Freenet /freenet.de) GMX (gmx.de) Googlemail (gmail.com) Outlook (outlook.de) T-Online (t-online.de) Web (web.de) Yahoo (yahoo.de)

Zum Test<sup>2</sup> wurde eine DCS-942L mit Firmware 1.23.3404 genutzt.

### AOL:

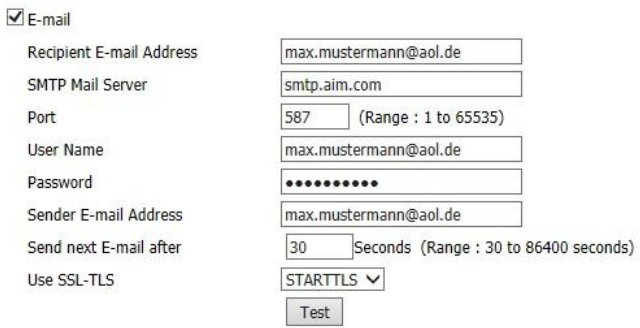

### Freenet:

### $\overline{\mathsf{v}}$  E-mail

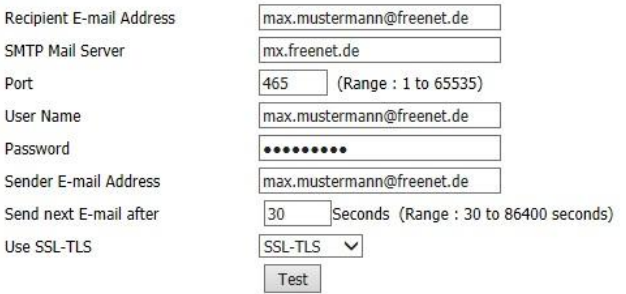

 $\blacktriangleright$  E-mail

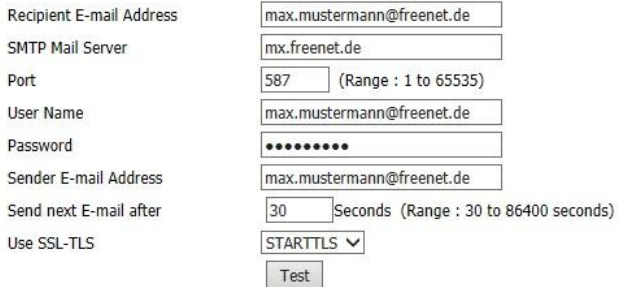

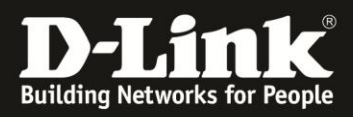

### Gmx:

#### $\overline{\mathbf{V}}$  E-mail

Port User Name Password

Recipient E-mail Address SMTP Mail Server

Sender E-mail Address Send next E-mail after

Use SSL-TLS

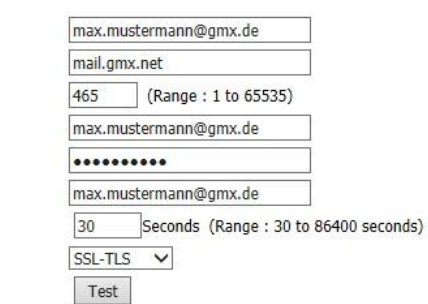

#### $\nabla$  E-mail

Port

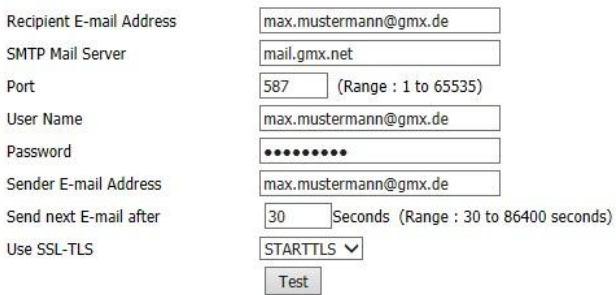

## Googlemail:

#### $\nabla$  E-mail

Port User Name Password

Use

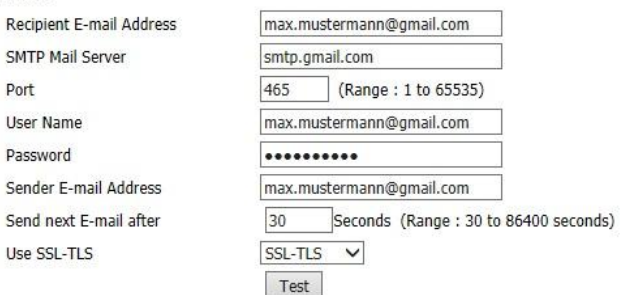

#### $\nabla$  E-mail

Recipient E-mail Address SMTP Mail Server Port User Name Password Sender E-mail Address Send next E-mail after Use SSL-TLS

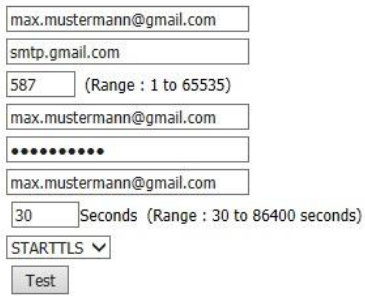

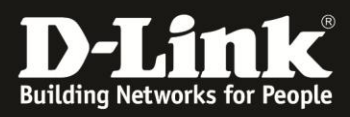

### **Outlook**

 $\overline{\mathsf{V}}$  E-mail Recipient E-mail Address SMTP Mail Server Port User Name Password Sender E-mail Address Send next E-mail after Use SSL-TLS

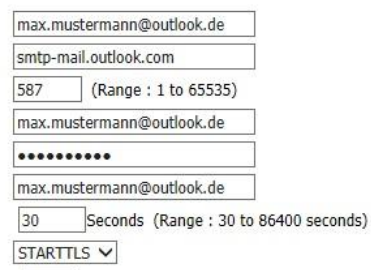

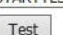

### T-Online

### $\overline{\blacksquare}$  E-mail

Recipient E-mail Address SMTP Mail Server Port User Name Password Sender E-mail Address Send next E-mail after Use SSL-TLS

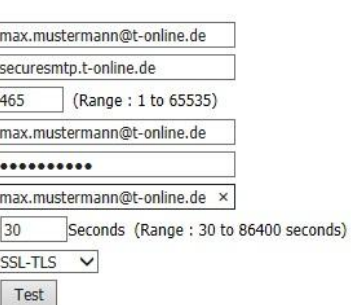

#### $\nabla$  E-mail

Recipient E-mail Address SMTP Mail Server Port User Name Password Sender E-mail Address Send next E-mail after Use SSL-TLS

#### max.mustermann@t-online.de securesmtp.t-online.de  $\Box$  (Range : 1 to 65535) 587 max.mustermann@t-online.de ..........

max.mustermann@t-online.de  $30$ Seconds (Range: 30 to 86400 seconds) STARTTLS V Test

### Web

#### $\nabla$  E-mail Recipient E-mail Address max.mustermann@web.de smtp.web.de SMTP Mail Server  $\sqrt{(Range: 1 to 65535)}$ Port 587 User Name max.mustermann@web.de Password ......... Sender E-mail Address max.mustermann@web.de  $\mathsf{x}$ Send next E-mail after 30 Seconds (Range: 30 to 86400 seconds) STARTTLS V Use SSL-TLS Test

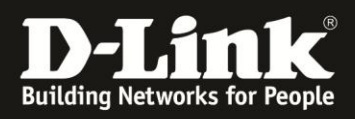

### Yahoo

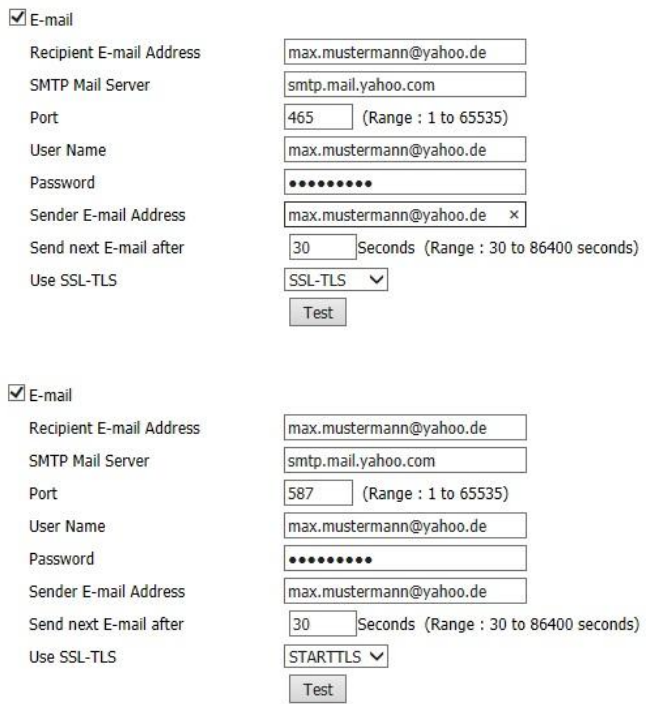

<sup>1</sup> Beachten Sie, dass einige Anbieter sowohl STARTTLS als auch SSL-TLS akzeptieren. Sollten Sie weitere Fragen zur Einrichtung haben schauen Sie bitte auch in den Hilfe Seiten des jeweiligen Anbieters nach. (Stand der Anleitung 08.07.2014)

<sup>2</sup> Die Email Einstellung finden Sie in der DCS-942L unter:

> Setup > Snapshot

oder

> Setup > Videoclip